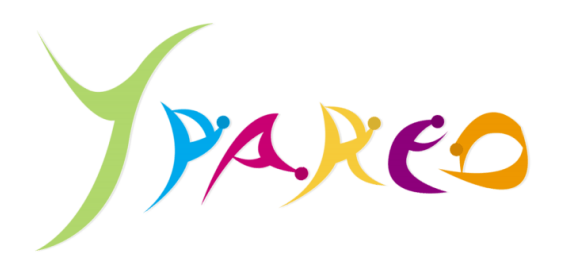

**COMMENT RECUPERER VOS COURS ET RENVOYER UN DEVOIR SUR YPAREO ?** 

## **I. Récupérer un cours**

Un document apparaît sur votre fil d'actualités ?

Si vous utilisez votre portable, passez votre compte NetYpareo en *Version de bureau*. La version *Mobile* ne permet pas de lire le fichier.

Cliquez sur Consulter le document

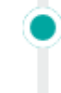

Document de liaison

Nouveau document "Test" envoyé par Mme KLEIN Nicole. Consulter le document

• Cliquez sur Télécharger le document

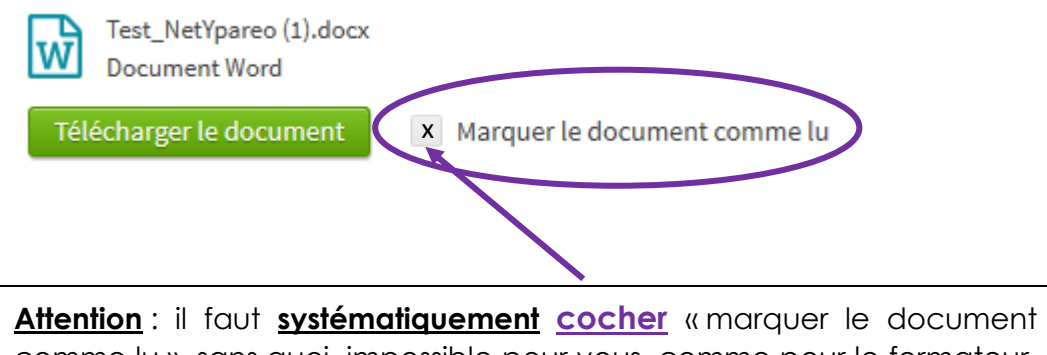

comme lu », sans quoi, impossible pour vous, comme pour le formateur, de savoir où vous en êtes de vos leçons et exercices !

**Remarque** : ce document, vous le trouverez également sous l'onglet **« pédagogie » - « document de liaison »** - à vous de choisir votre chemin !

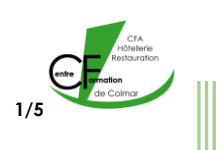

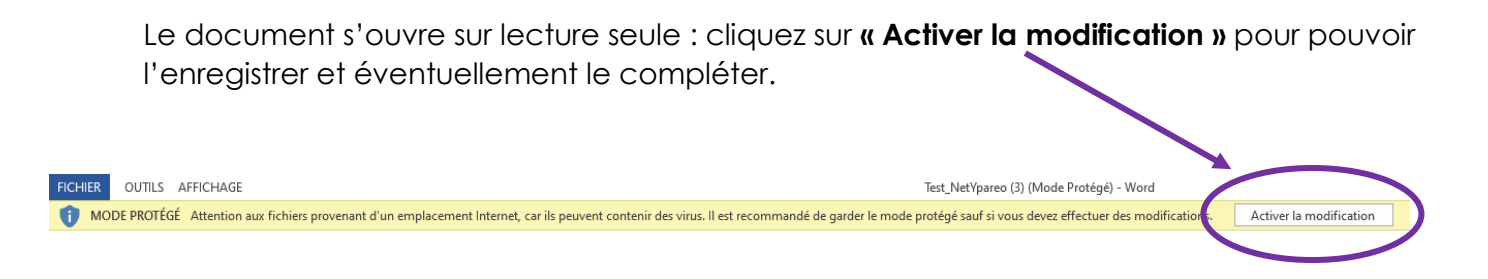

• Pour l'enregistrer, cliquer sur « enregistrer sous » et nommer votre document *(votre nom, le titre de l'exercice et votre classe par exemple « JAMES\_les\_crustacés\_1CR1 »)* :

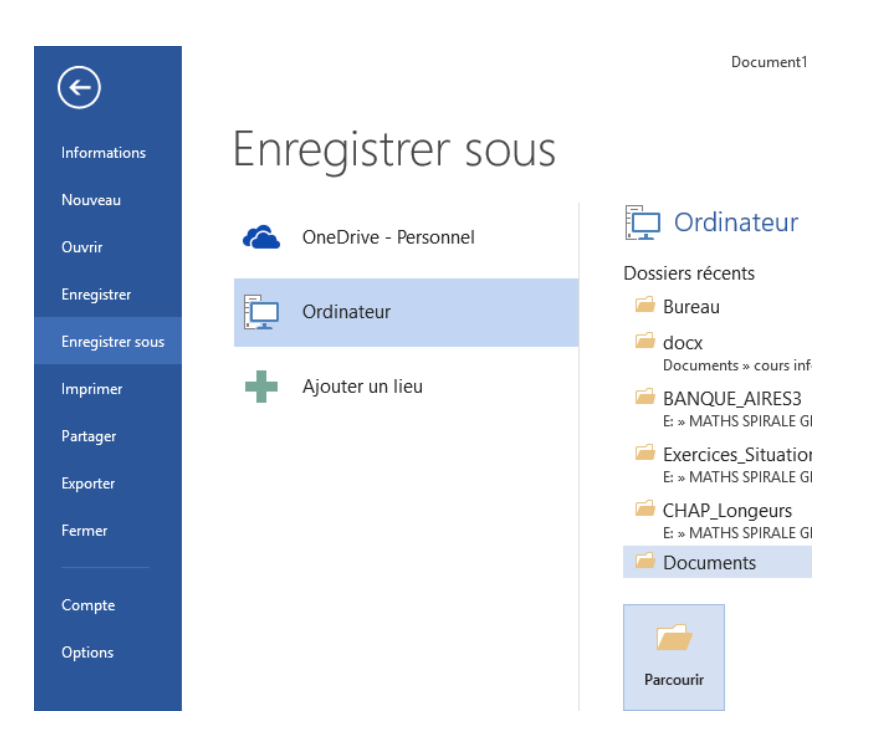

## **II. Renvoyer un cours au formateur**

• Dans Ypareo, cliquez sur Pédagogie, Documents de liaison

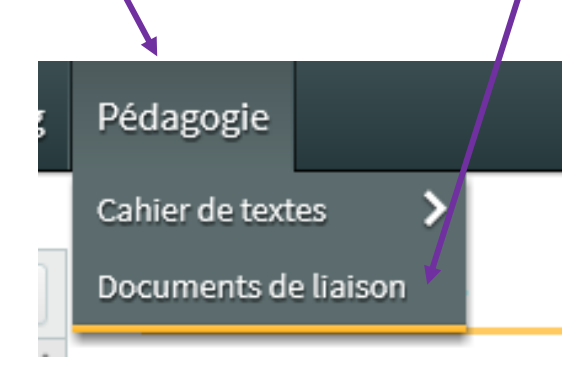

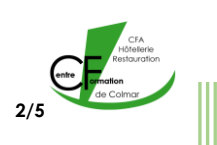

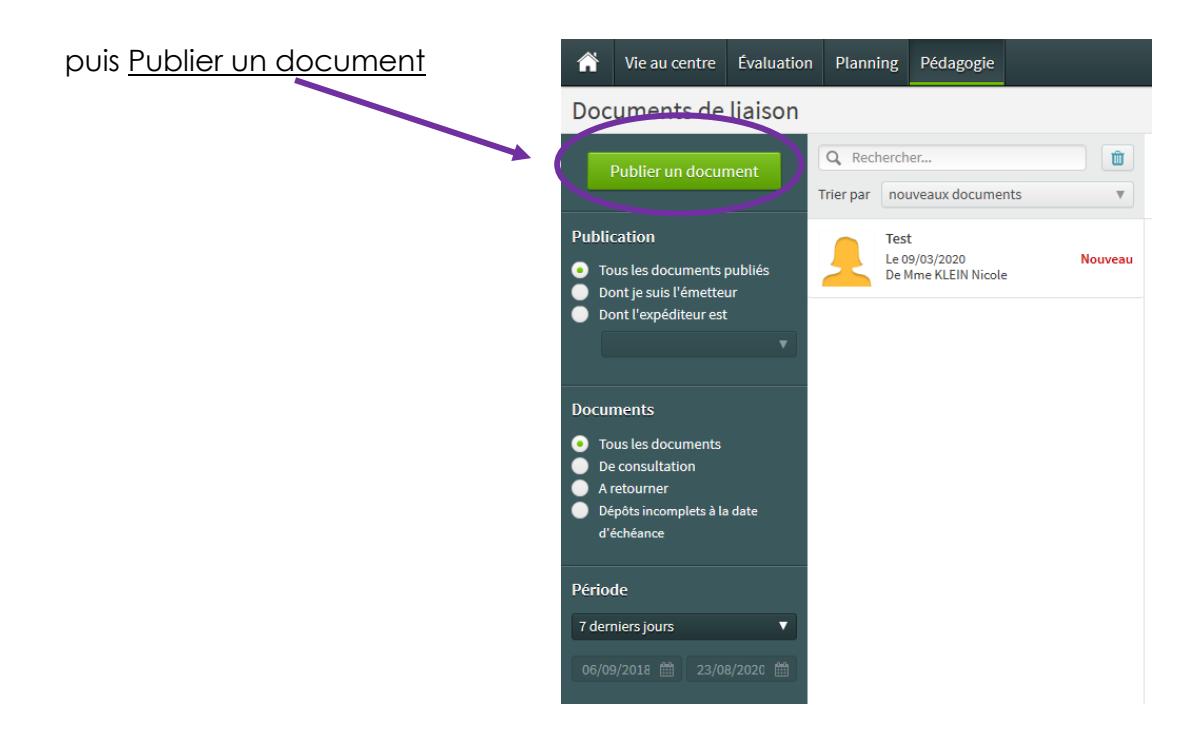

Le formulaire ci-dessous s'affiche :

• Cochez le nom du formateur auquel vous envoyez un document

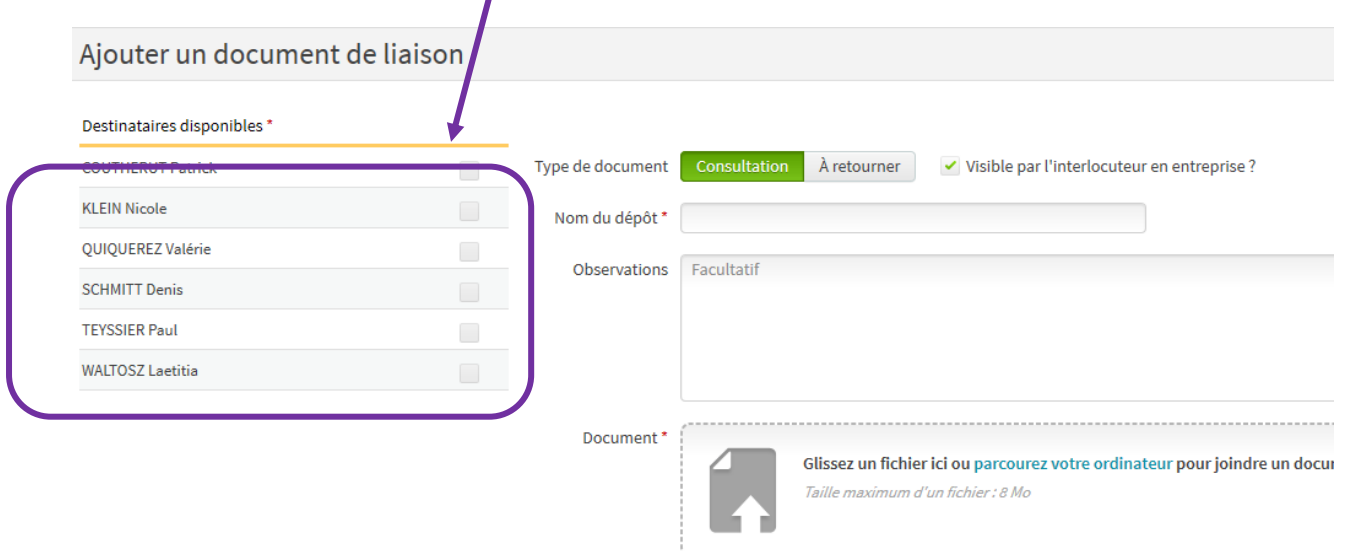

• **Nommez ensuite votre document**

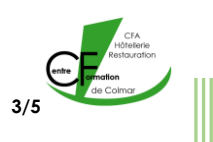

Le Nom du dépôt est obligatoire. Le plus simple est de noter votre **NOM** et votre **CLASSE**. Exemple : JAMES\_1CR1

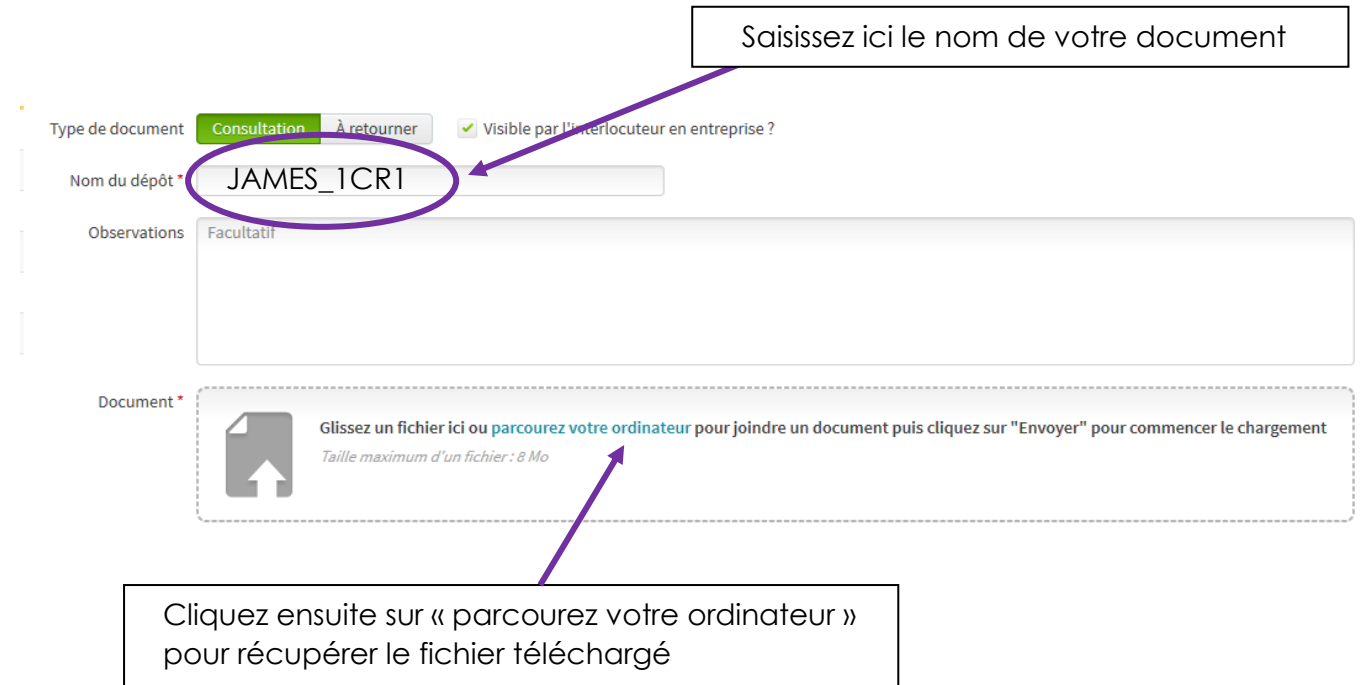

## La fenêtre suivante s'ouvre :

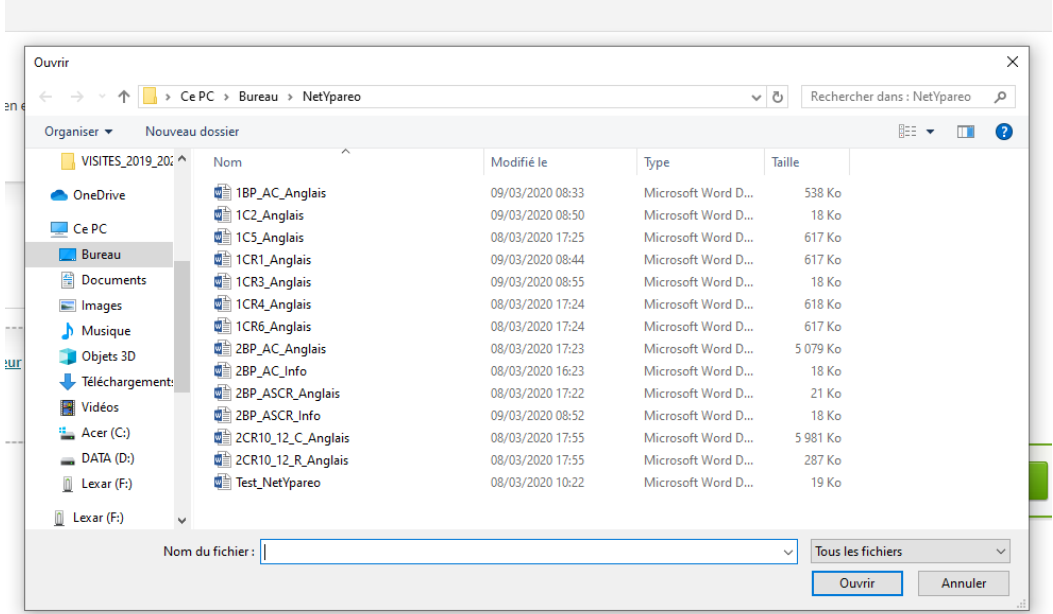

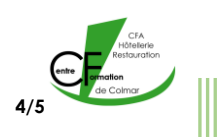

• Sélectionnez le fichier que vous voulez transmettre : pour ce faire, il suffit de cliquer sur le fichier que vous voulez envoyer puis sur *Ouvrir*. Le fichier apparaît.

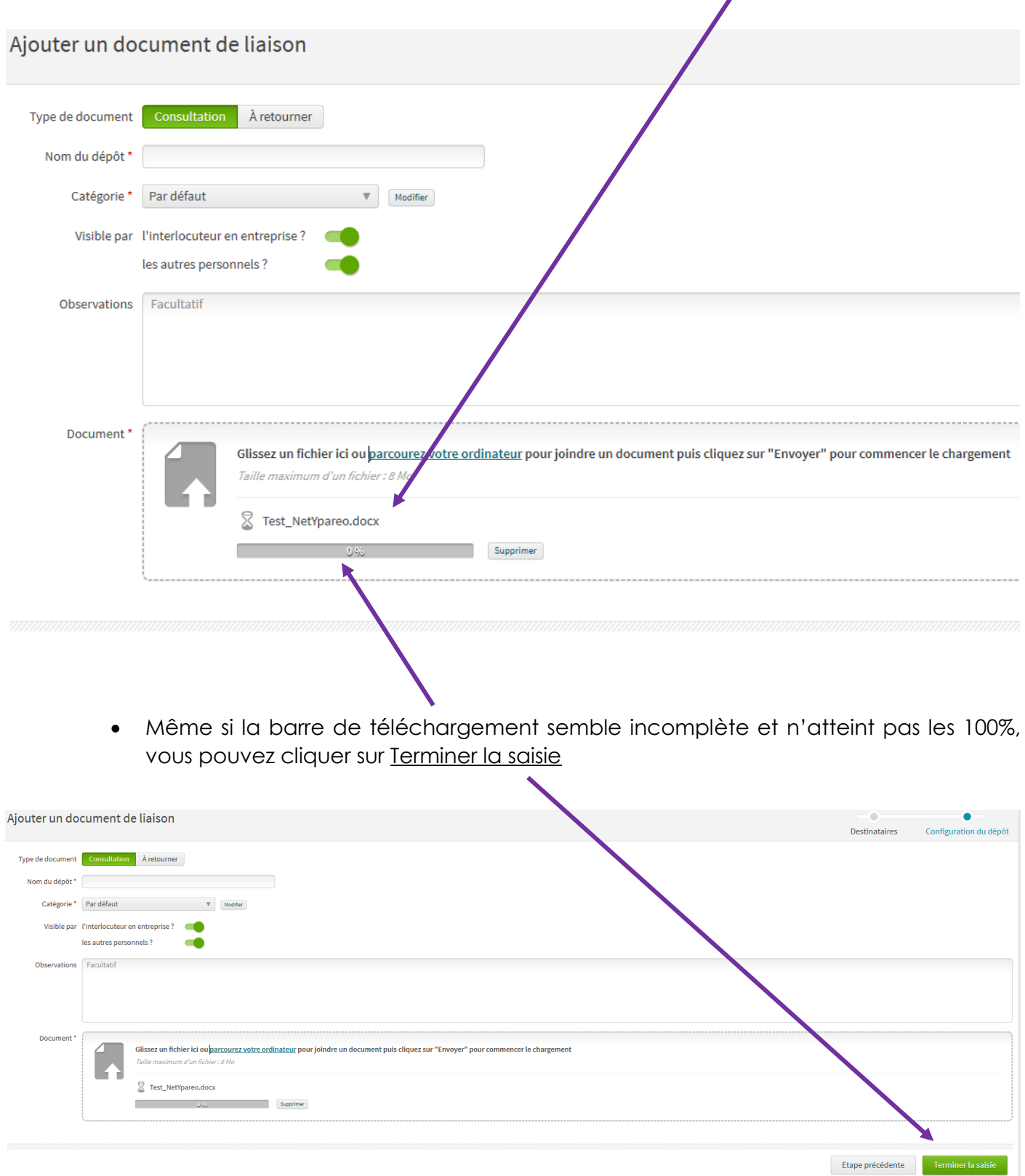

*Votre document est à présent renvoyé au formateur.*

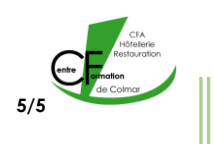